# **Getting
Started
with
the Reporting
Suite
for
Kepler**

Reporting
Suite
includes
the
following:

Reporting Workflow
Run
Manager Provenance Tagging

> Reporting
> 2.0.0 Kepler
> 2.0.0

May
20,
2010

# **Getting
Started
with
the
Reporting
Suite
for
Kepler**

The *'Getting Started with the Reporting Suite'* guide is a tutorial style manual for scientists
who
would
like
to
use
the
Reporting
suite
for
Kepler.

The
Reporting
suite contains
four
modules.

These
are:
Reporting,
the
Workflow
Run
Manager, Provenance,
and
Tagging.

The
Reporting
suite
was
created
to assist
scientists
in generating
reports from
Kepler
workflows,
and
in
capturing
and
managing
the results
of
workflow
executions.

#### **Table
of
Contents**

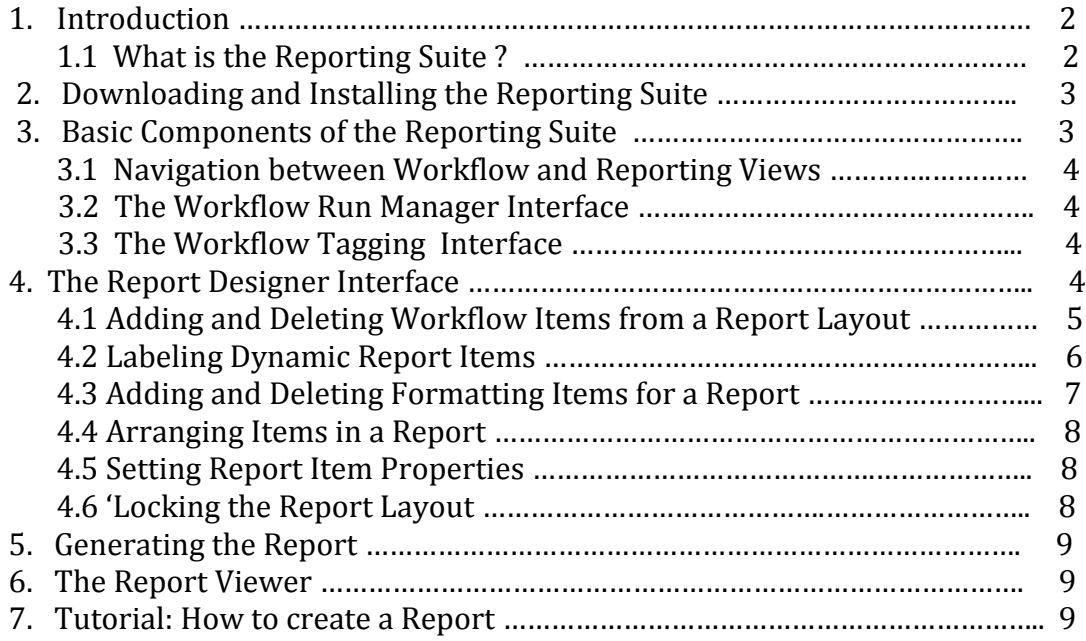

#### **1.
Introduction**

The Getting Started with the Reporting Suite guide introduces the main components and
functionality
of
the
Reporting
Suite.

The
Reporting
Suite
is
used
in
conjunction with Kepler, a software application for the analysis and modeling of scientific data. There are four modules that comprise the Reporting Suite. These modules are: Reporting,
the
Workflow
Run
Manager,
Provenance,
and
Tagging.

This
Guide provides
a
brief
introduction
to
the
Reporting
Suite
interface,
and
provides
some guidance
on
how
to
use
the
features
of
the
Reporting
suite
to
create
reports,
manage workflows, tag workflows and runs, and export workflow the results of workflow executions
("runs").

#### **1.1 What
is
the
Reporting Suite
?**

The Reporting Suite adds additional features to the Kepler application. The Reporting Suite provides scientists with a way to create reports from their Kepler workflows, tag workflows, and tag, search, export, upload and delete workflow runs.

# **2. Downloading
and
Installing
the
Reporting
Suite**

From the main Kepler Menus select Tools > Module Manager. From the Module Manager dialog,
select
the
Available
Modules
tab.

Select
'reporting‐2.0.0'
from
the
list
of
Available Suites, then click the right arrow button to move the reporting-2.0.0 suite to the list of Selected Modules. Click the 'Apply and Restart' button to retrieve the reporting suite and restart Kepler. When Kepler has been restarted you will see that the Current Suite shows
four
modules

–
reporting,
workflow‐run‐manager,
tagging,
and
provenance.

This indicates
that
the
Reporting
suite
has
been
installed
successfully.

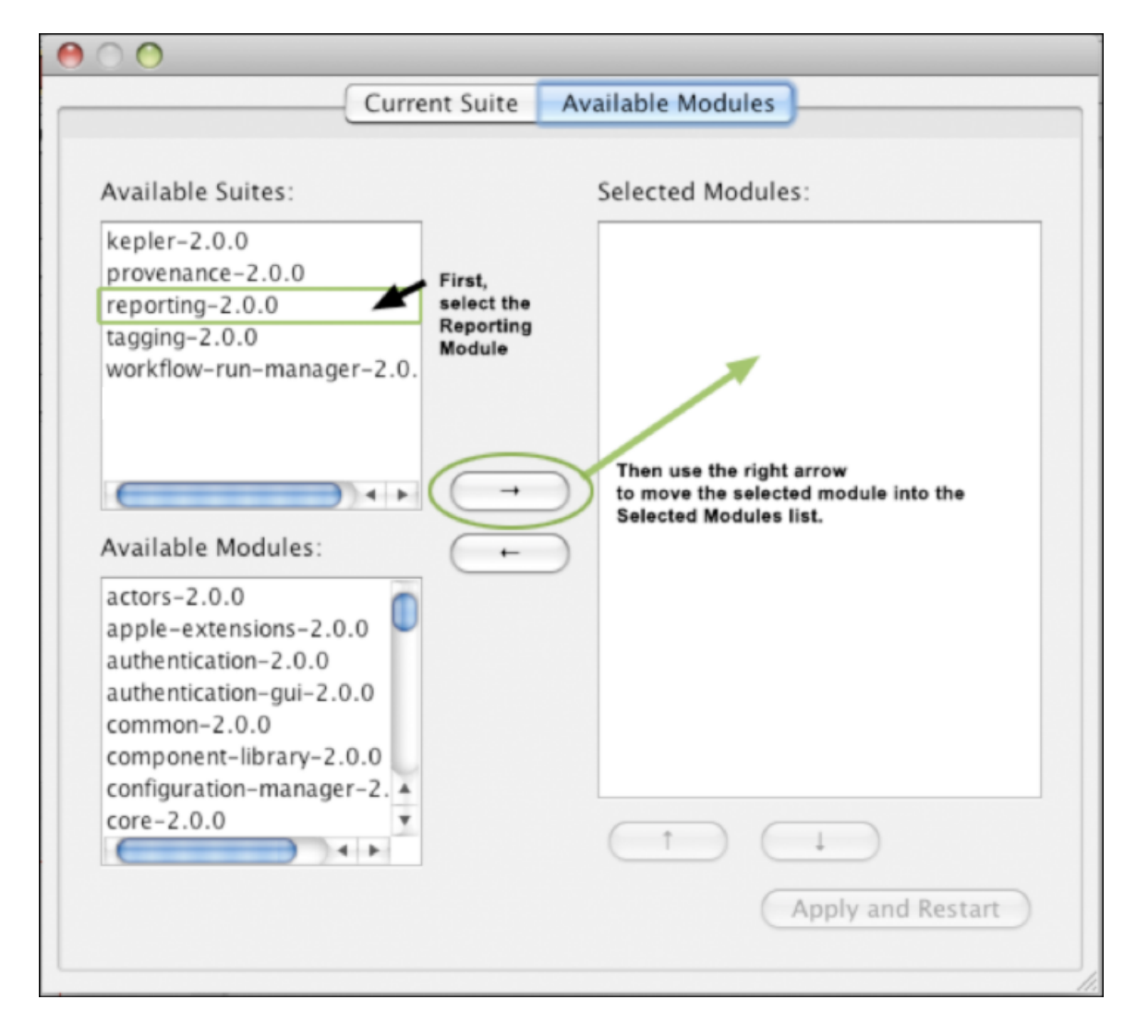

## **3. Basic
Components
of
the
Reporting
Suite**

Once vou have installed the Reporting suite, you will notice that the Kepler interface now
has
some
new
items
at
the
top
of
the
toolbar.

The
View
dropdown
selection
box allows you to switch between the Workflow Editor view, and the Report Designer view. The Tagging selection box allows you to semantic tag your workflows and workflow runs.

# **3.1
Navigation
between
Workflow
and
Reporting
Views**

When the Reporting suite is installed, Kepler will always start in the Workflow Editor view. After vou build vour workflow, then switch to the Report Designer view by selecting it from the View drop down selection box in the upper right hand corner of the Kepler
toolbar.

You
can
move
back
and
forth
between
the
views
without
losing
any
of the workflow or report layout information.

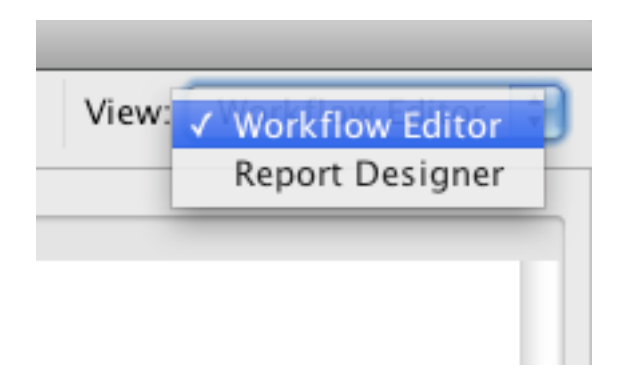

#### **3.2
The
Workflow
Run
Manager
Interface**

The Workflow Run Manager interface allows you to track and manage executions of Kepler workflows. A report for a workflow run, if it exists, can be viewed by clicking on the
run's
row
in
the
Workflow
Run
Manager
table.

For more information on using the Workflow Run Manager, please refer to the documentation
for
the
Workflow
Run
Manager.

This
documentation
can
be
accessed
by selecting

Help
>
Modules
Documentation,
and
then
select
'workflow‐run‐manager'
from the
list
of
active
modules.

## **3.3
The
Workflow
Tagging
Interface**

The Workflow Tagging Interface allows you to semantic tag Kepler workflows and workflow runs. For more information on using the Tagging module, please refer to the documentation for Tagging. This documentation can be accessed by selecting Help > Modules Documentation, and then select 'tagging' from the list of active modules.

## **4.
The
Report
Designer
Interface**

The Report Designer interface allows you to create reports based on your workflow.

After
you
have
opened
or
created
your
workflow,
switch
to
the
Report
Designer view
to create
a
report.

In
the
Report
Designer
view,
you
will
see
three
groups
of
components in
the
left
hand
side
of
the
pane.

These
are
as
follows:

- 1.)
Items
of
Interest
- 2.)
Report
Formatting
Items
- 3.)
Item
Properties

The right hand side of the Report Designer Interface contains the tabs for creating and viewing
the
Report
Layout,
and
the
Workflow
Run
Manager.

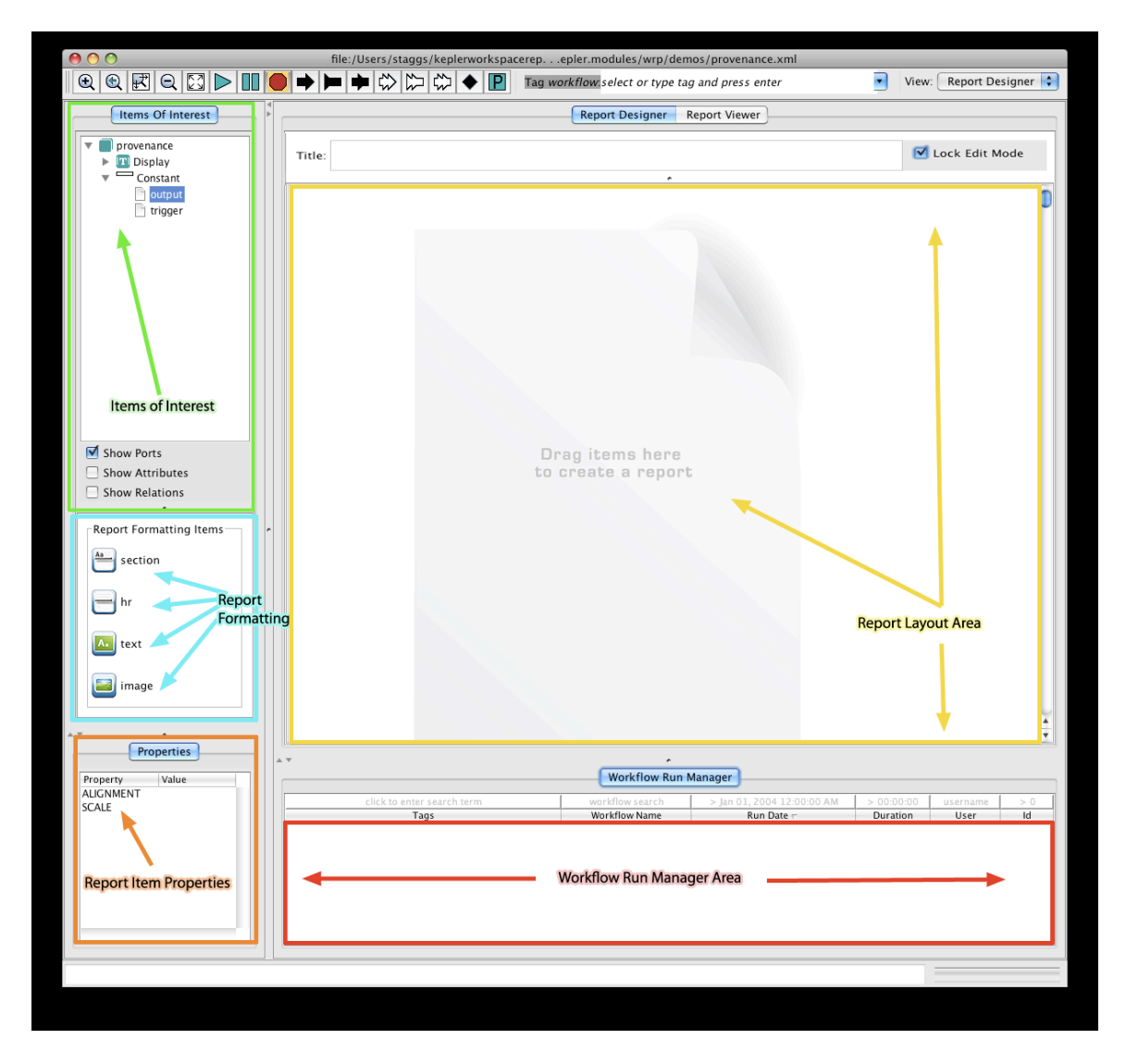

## **4.1
Adding
and
Deleting
Workflow
Items
for
a
Report**

The 'items of interest' represent the actors and other elements from your workflow that may be added to your report. The values that are generated for these items are not available
until
after
the
workflow
is
run.

Therefore,
you
can
think
of
these
as
'dynamic' items that are synonymous with elements of the workflow and the data that will be generated
each
time
a
workflow
runs.

To add a dynamic workflow item to the report, simply drag it out from the tree in the items
of
interest
group,
and
onto
the
report
layout
area.

The report layout area is designated by an image of a blank report labeled with the words "Drag items here to create a report". Once you drop the item of interest into the layout area, a representation of that item will be displayed in the report layout.

To delete any report item, simply click on the red 'Delete' icon on the right hand side of the
item.

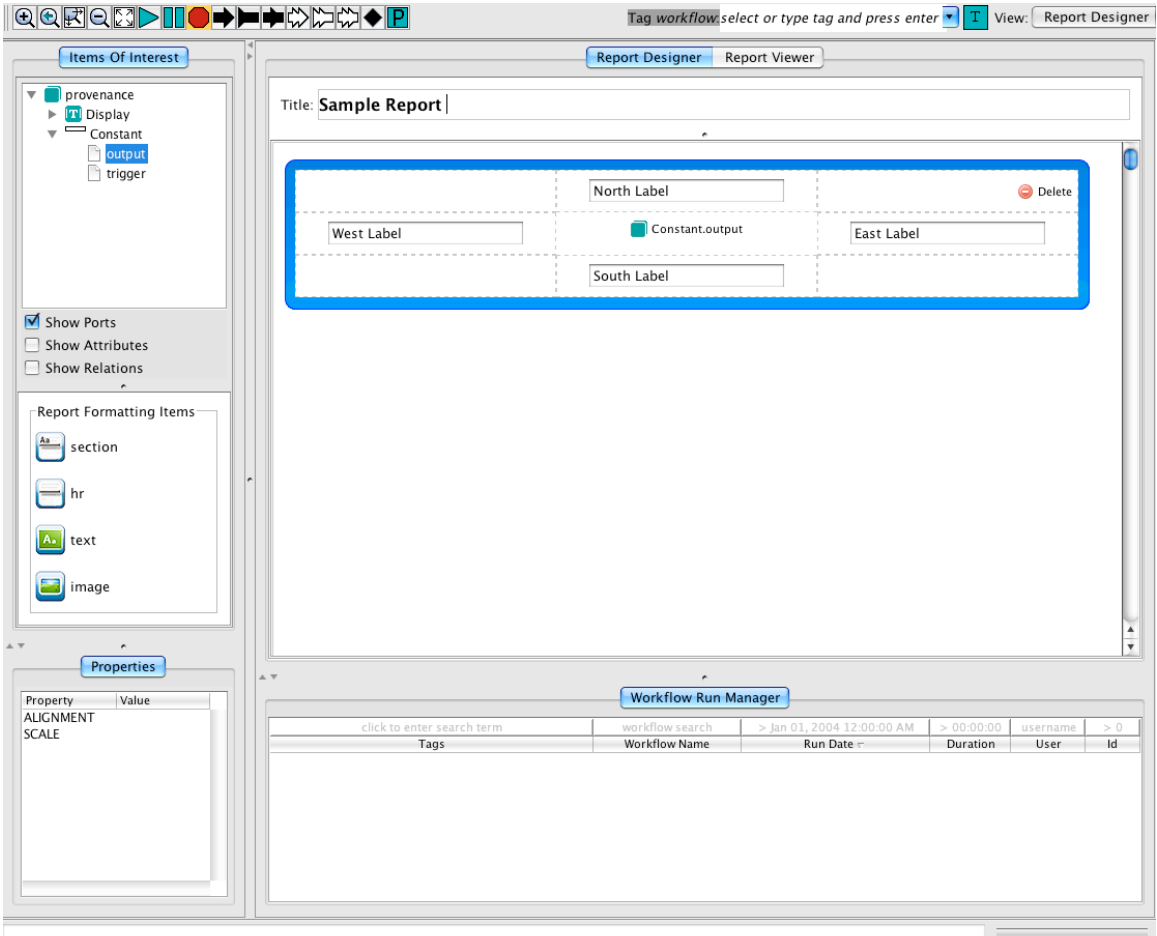

## **4.2
Labeling
Dynamic
Report
Items**

If you would like to apply a label to any dynamic report item, there are four fields that allow
you
to
create
a
label
that
will
appear
to
the
North,
South,
West,
or
East
of
that specific item. This is useful for creating figure maps, or other short annotations. For longer annotations, it is best to use the static text field that is available in the report formatting items group as described in the next section.

# **4.3
Adding
and
Deleting
Formatting
Items
for
a
Report**

image

In addition to the dynamic items from your workflow, you can also add formatting to your
report
by
dragging
and
dropping
the
report
formatting
icons
into
your
report layout. Report formatting items include the following:

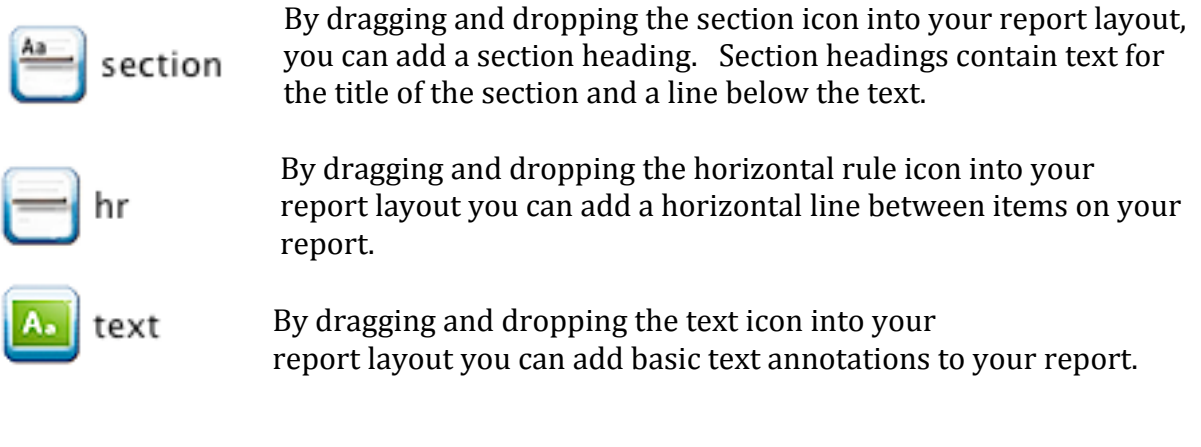

By
dragging
and
dropping
the
image
icon
into
your report layout you can add a static image from an external file.

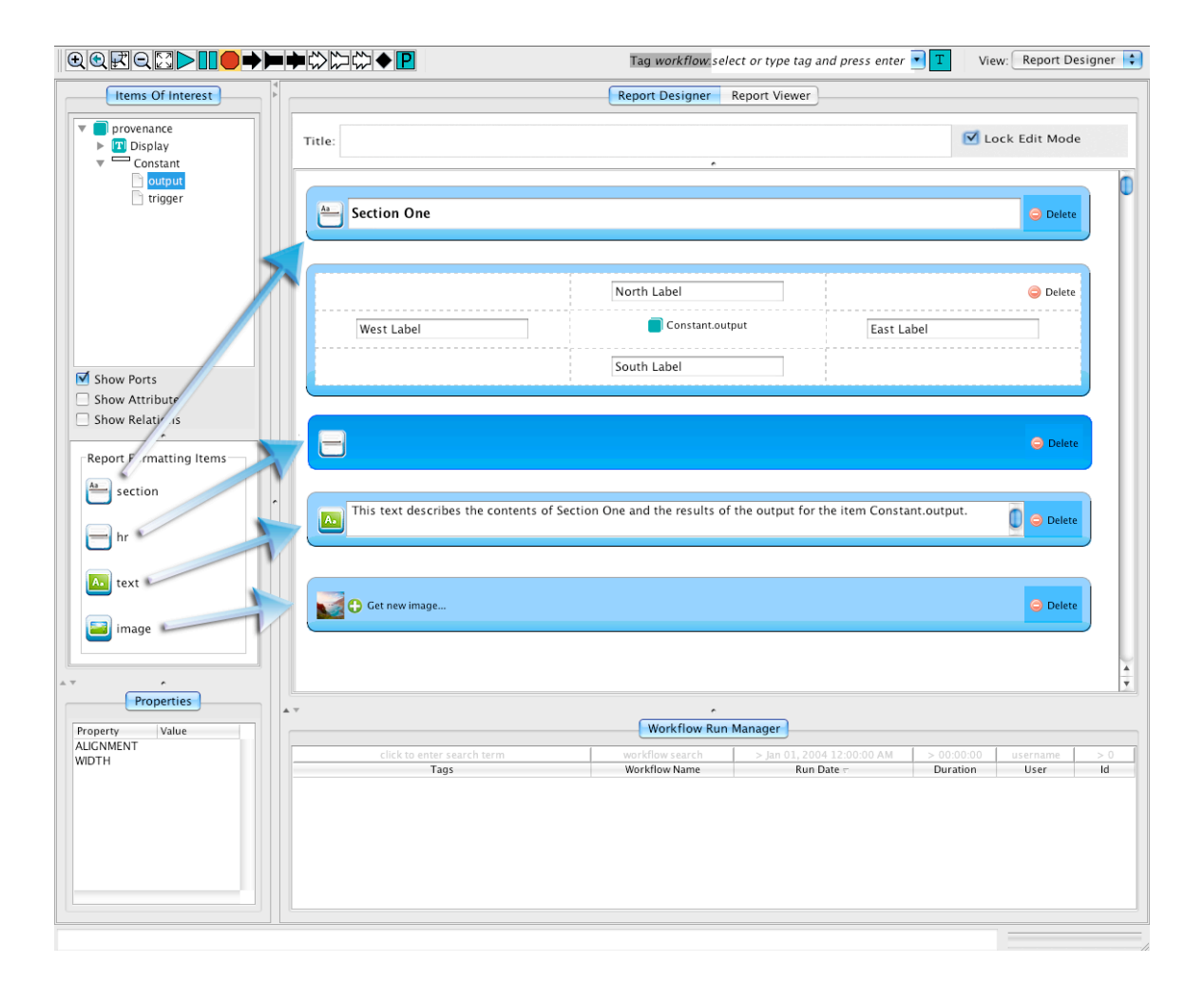

To delete any report formatting item, simply click on the red 'Delete' icon on the right hand
side
of
each
item.

# **4.4
Arranging
Items
in
a
Report**

After you drag and drop the dynamic workflow items and static report formatting items into your report layout, you can then re-arrange the layout by dragging and dropping the items in the report layout area. You can do this by placing the mouse over any corner or edge
of
a
report
item
in
the
report
layout,
until
you
see
the
cursor
change
into
the directional
crosshair
cursor.

Click
the
left
mouse
button
and
the
report
item
that
you
are hovering over will change to a darker color, indicating that the report item has been selected. Use your mouse to drag the item into any blank white space between items. You will see a green 'plus' icon appear. Then release the mouse button and the item will be moved into the area where you have just dropped it. All of the items in the report layout
can
be
arranged
using
drag
and
drop.

#### **4.5
Report
Item
Properties**

Each report item has properties that control the formatting values for the item that is currently selected. To select the item you would like to assign property values to, click the left mouse button on the item. The selected report item will change to a darker color blue,
and
the
properties
window
will
display
the
list
of
configurable
properties
for
that item. Next, click the left mouse button in the Value column located just to the right of the property that you would like to set. A text entry box with two arrows will be displayed. Clicking
anywhere
on
the
two
arrows,
will
bring
up
a
list
of
possible
value
settings
for that property. Click on any of the values in the list to assign it as the value for that property.

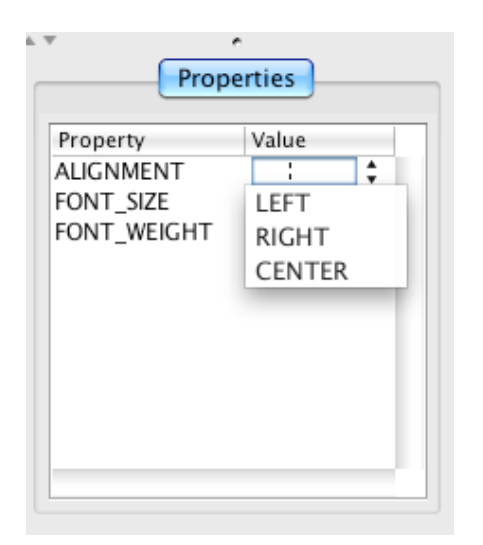

## **4.6
'Locking'
the
Report
Layout**

If you have installed the Workflow Run Manager module in addition to the reporting module, it will provide the ability to track and manage workflow runs. A report layout (if it exists) associated with a workflow run can be viewed by clicking on a run row in the Workflow Run Manager table. If you currently have a report layout designed but unsaved, and you click on a run row, you could lose these changes when the workflow

run manager switches to the report layout for this run. Checking the 'Lock edit mode' box
will
prevent
this.

When
the
'Lock
edit
mode'
box
is
checked,
the
Report
Designer will not load past report layouts associated with runs, thus enabling you to operate on run
rows
without
losing
your
unsaved
report
layout.

#### **5.0
Generating
the
Report**

After you have completed your report layout you will need to run your workflow in order
to
generate
a
report.
Use
the
Kepler
'Run'
button
to
initiate
your
workflow
run. While your workflow is running status messages will be displayed in the bottom left hand portion of the Kepler interface. After the run is complete, you will see a status message
that
reads
'execution
finished.'

You
can
then
use
the
Report
Viewer
interface
to view
your
report.

## **6.0.
The
Report
Viewer**

After you have created a report layout, and run your workflow, you can click on the 'Report Viewer' tab to view your report. You can switch between the Report
Designer
tab
and
the
Report
Viewer
tab
to
make
changes
to
your
report
layout and then view those changes. Using the 'Refresh (using current layout)' button, will allow
you
to
enact
these
changes
without
having
to
re‐run
the
workflow.

#### **7.0 Tutorial:
How
to
Create
a
Report**

To
create
a
report
from
a
Kepler
workflow
simply
use
the
following
steps.

- **1.) Open
a
Kepler
workflow
or
create
a
new
one.**
- **2.) Switch
to
the
Report
Designer
view.**

Use
the
view
menu
located
in
the
upper
right
hand
corner
of
the
Kepler
toolbar to switch to the Report Designer view.

- **3.) Drag
and
Drop
the
dynamic
workflow
items onto
the
Report
Designer
canvas.**  From
the
Items
Of
Interest
panel,
drag
dynamic
report
items
onto
the
Report Designer canvas into the area that reads 'Drag items here to create a report.'
- **4.)
Arrange
the
dynamic
workflow
items
into
any
sequence
by
dragging
and dropping**them
above
or
below
one
another.
- **5.) Add the report formatting items** that you would like to include in your report. This
is
done
by
dragging
and
dropping
them
onto
the
Report
Designer
canvas. Arrange
them in
whatever
sequence
you
would
like
by
dragging
them
above
or below the dynamic workflow items to finish creating your report layout.
- **6.) Run the Workflow**. Once your report layout is finished, you must run the workflow at least once in order to view your report.

**7.) View your Report.** Click on the Report Viewer tab to view your report.

**8.) Export the KAR archive** with the Report and Report Layout. Right click on the relevant run in the workflow run manager and select "Export Archive..." to save your workflow, report layout, report instance, and run metadata into a KAR archive.